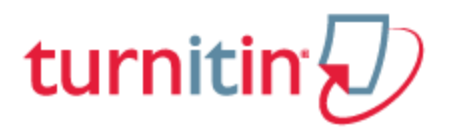

## Turnitin (Tii) is a tool used in the prevention of plagiarism by checking documents for originality.

## Tii Quick Start Guide for UNISA postgraduate students

*Note: You must have access to a PC with an internet connection, no programme installation is required. You may use Internet Explorer, Firefox Mozilla, Safari, or Google Chrome.*

To make use of Tii, your instructor/supervisor must enroll you in a Tii class first. When you are enrolled for your first class in Tii, you will receive an email directly from Tii with your username and a temporary password. Please check your "junk mail" folder regularly, because the e-mail is not always delivered in your "Inbox".

## **Step 1 Login to Tii**

- Go to Tii with your web browser: [http://www.turnitin.com](http://www.turnitin.com/)
- Once the homepage is open, click on the Login button in the top right corner of the screen o See example below:

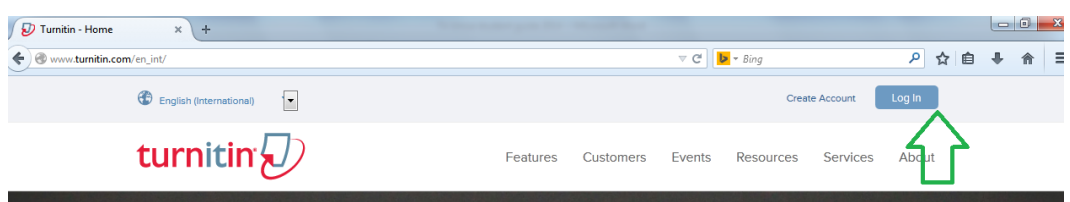

- Complete your username and password on the next page
	- o If you are logging in for the first time:
		- The user profile will open first
		- Follow instructions to complete your personal profile and create your own password
		- Next click on the "I agree" button to confirm your user profile.

*Note: Once you have set up your user profile with Tii, you can access Tii repeatedly using the same e-mail address and your own password.*

 $\circ$  If you already have a profile, your class home page will open immediately.

*Note: For further information and support: Check out the "Support" webpage of Turnitin. There are video tutorials, user guides and manuals*  *for you to refer to or download. The URL address is: [http://www.turnitin.com/en\\_us/support/support-services](http://www.turnitin.com/en_us/support/support-services)*

#### **Step 2 Display classes & assignments**

- Your student homepage will open next with a list of classes you are enrolled in.
- Click on the relevant class name itself to open your class portfolio.
	- o In this example, the course is MASTERS (Status: active):

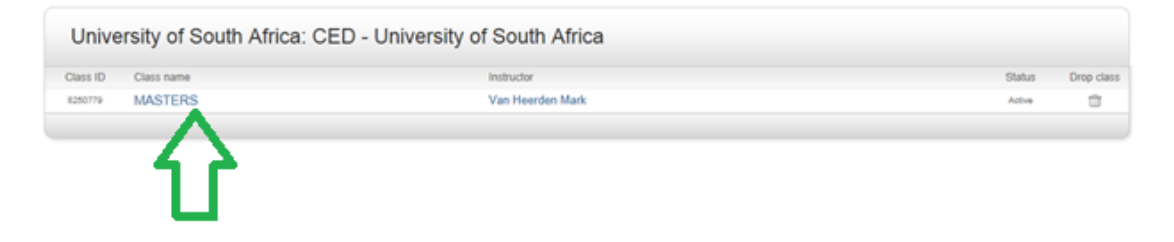

o The class portfolio will display your assignments. See example below:

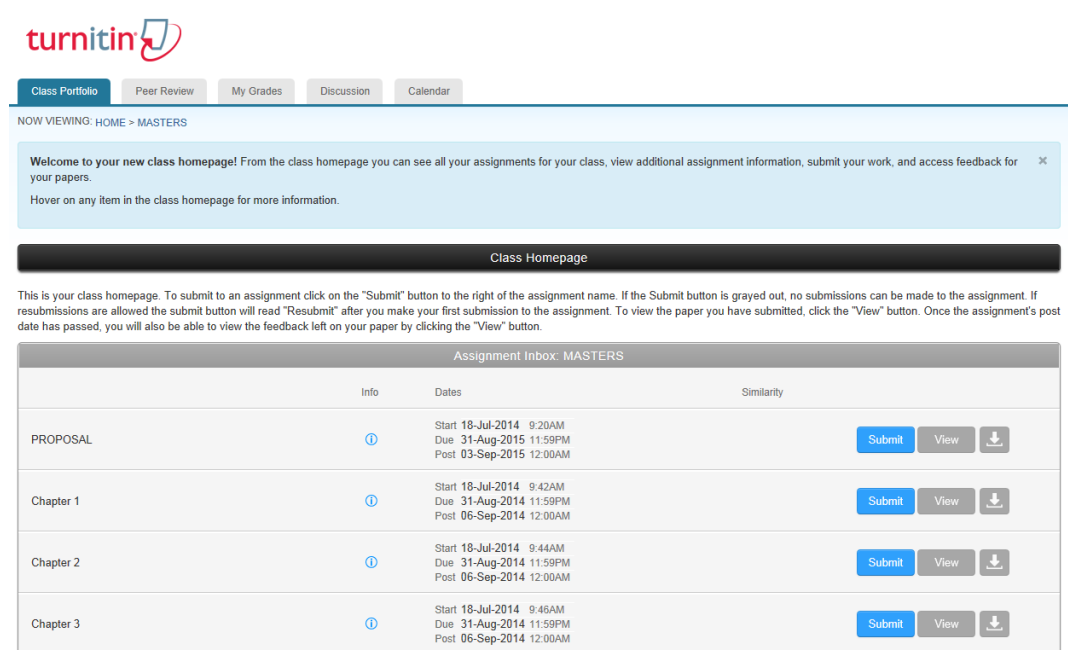

- In the example above, the assignments posted by the instructor/supervisor are Proposal, Chapter 1, Chapter 2, and Chapter 3
	- o The START and DUE dates are shown.

*Note: Do not confuse Turnitin DUE dates set here with the formal assignment due dates required by myUnisa.*

## **Step 3 Submit documents to Tii**

o To submit your document, click the "Submit" button next to the relevant assignment. See example below:

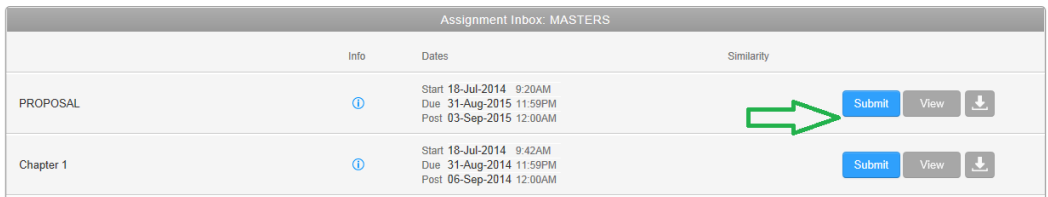

A new page will open for "single file upload" – do not change the upload method!

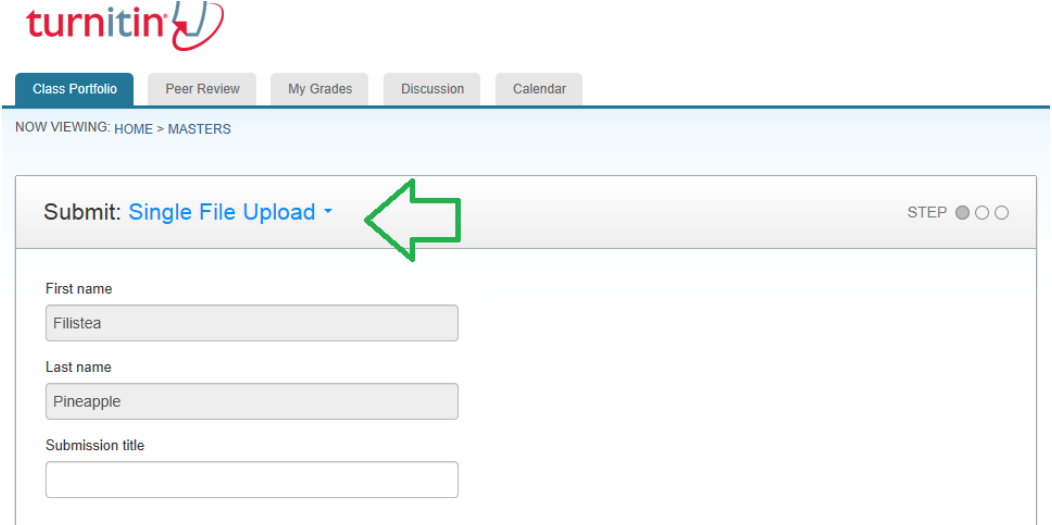

o Next fill in the title of your assignment and click the button "choose from this computer" to submit your file. See example below:

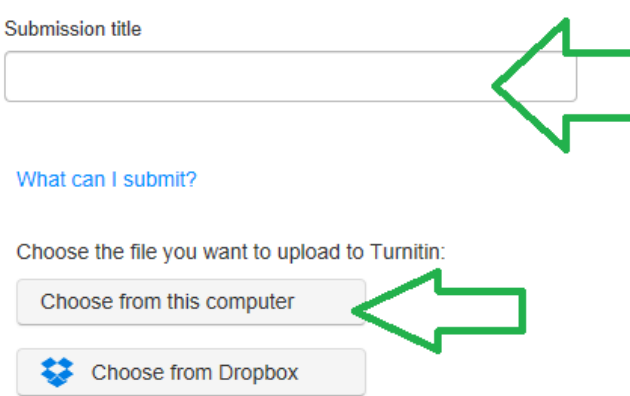

 $\circ$  Please remember that the file size must be < 40MB

*Note: Turnitin accepts several file types, but keep in mind that UNISA requires you to submit your document in MSWord format. You may also submit an electronically created PDF document (but not a scanned PDF).*

 Locate the document on your computer, select, and then click on the "upload" button. See example below:

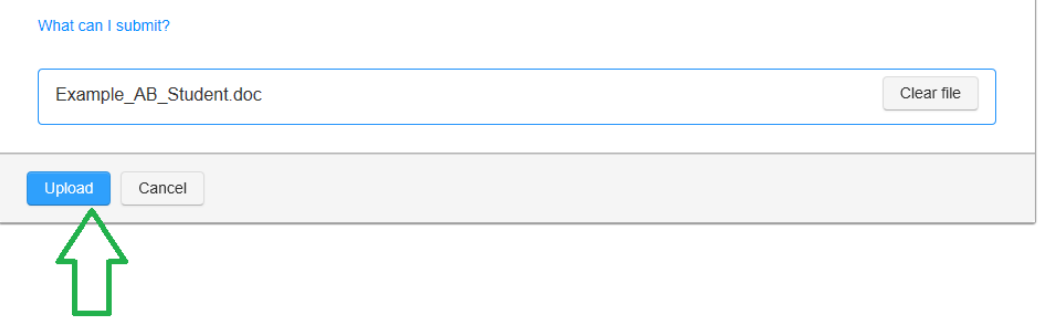

o As a precaution, before finally submitting your document, Tii will let you preview your submission in a separate page. See example below:

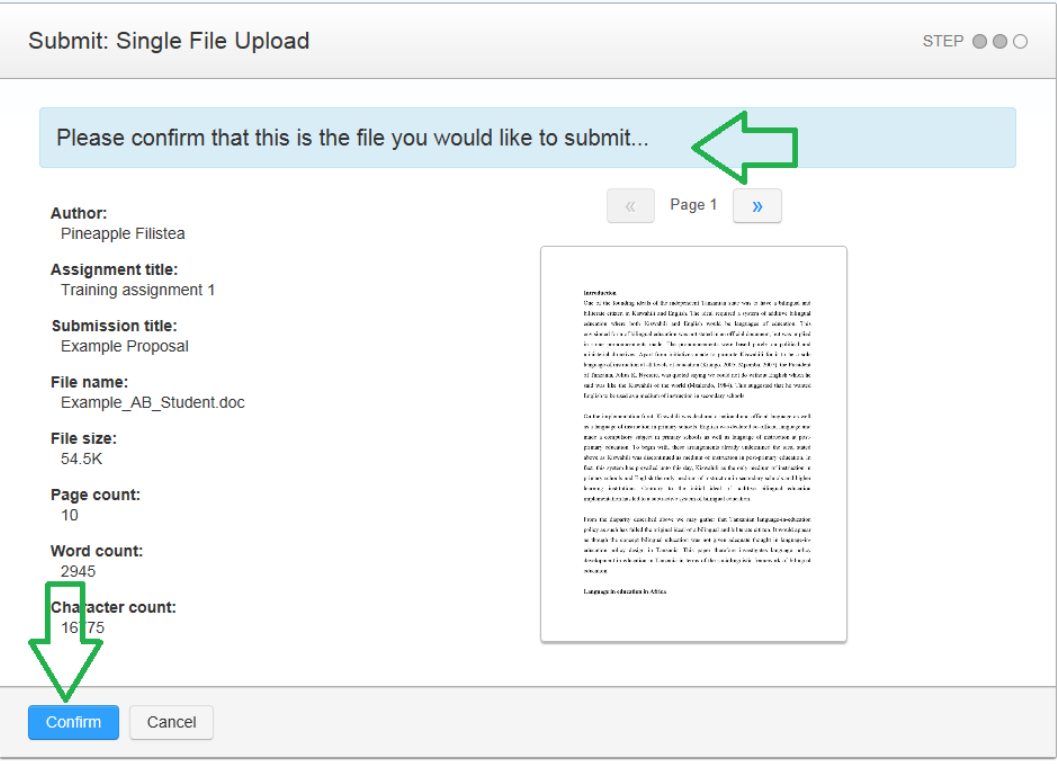

o Once you are sure you selected the correct document, click the "confirm" button to submit your document to Tii for originality checking.

o Tii will confirm the success of the upload. Please take note of the "Submission ID". See example below:

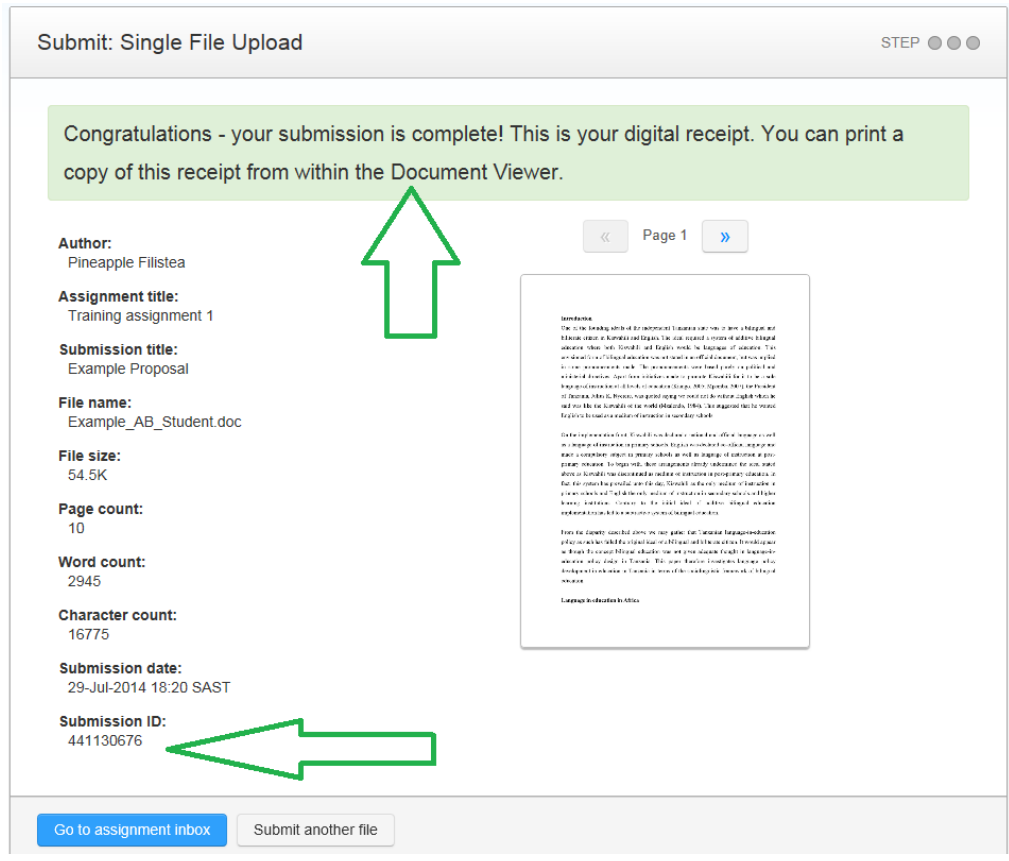

*Note: Tii also sends you a digital receipt via email.*

- o You may now return to your class portfolio page by clicking on the relevant tab.
- Once back in your class portfolio page, wait for a while and refresh your page (press F5 on your keyboard) and you will see your Similarity Index result (%).
	- o See example below:

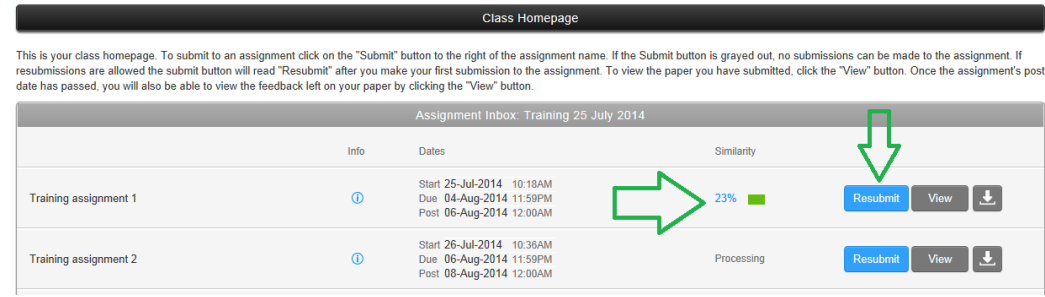

*Note: The "Submit" button has turned into a "Resubmit" button. This indicates that you can resubmit your document for checking after reworking your assignment in consultation with your instructor/supervisor. However, for Resubmission there will be a 24 hour delay in generating the Similarity Index result.* 

# **Step 4 Open Tii reports**

 The document you submit to Tii will be compared against millions of internet webpages, published books and articles, as well as previously submitted documents saved in the Tii repositories. The comparison document is called an Originality Report.

*Note: The percentage shown on the Originality Report is an indication of NON-ORIGINALITY and is by no means a percentage of "plagiarism". The report itself renders the percentage shown as a Similarity Index only!*

- o The Originality Report provides a summary of matching text found in a submitted document.
- o The Originality Report also reveals the matching sources of text.
- $\circ$  The amount of matching text is indicated by an index of similarity, shown as a percentage. The higher the percentage, the greater the amount of matching text.
- o As a student of UNISA, you are permitted to view the Originality Report on your submitted document.

*Note: Proper interpretation of an Originality Report requires careful thought and discussion with your instructor/supervisor. Ask your instructor/supervisor about conditions under which a certain % of matching text may be allowed and how such text should be cited or reported in your document.*

- To view the Originality Report, click on the percentage in the Similarity column. The report will open in a new window and consists of three parts.
	- o See example below:

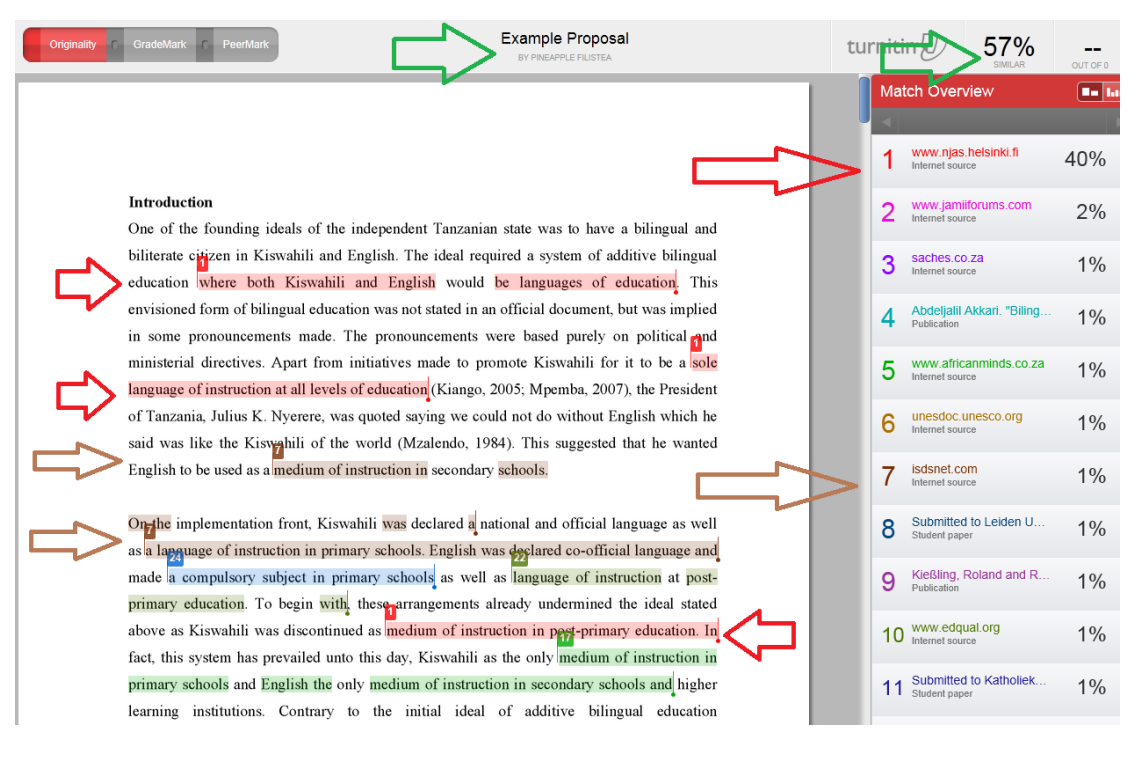

- (1) On top is information about your paper (e.g. title, your name, document title, similarity index)
- (2) Left side view displays text of your submitted paper marked in different colours
- (3) Right hand column displays the matching sources found in the Tii repository and marked with corresponding colours

Remember: You now have a Tii profile and may access the programme anytime to submit your draft documents for originality checking before your final submission for assessment by your instructor/supervisor.

For more information/support, go to the Tii "Training" webpage. There are video tutorials, user guides and FAQ for your reference. The URL address is:

[http://www.turnitin.com/en\\_us/training/student-training](http://www.turnitin.com/en_us/training/student-training)

#### **References**

**Turnitin Originality Check**: [http://www.turnitin.com/en\\_int/training/student-training/about](http://www.turnitin.com/en_int/training/student-training/about-originalitycheck)[originalitycheck](http://www.turnitin.com/en_int/training/student-training/about-originalitycheck)

**Turnitin Support Services:** [http://www.turnitin.com/en\\_int/support/support-services](http://www.turnitin.com/en_int/support/support-services)

**Turnitin Student Training**: [http://www.turnitin.com/en\\_int/training/student-training](http://www.turnitin.com/en_int/training/student-training)